# **删除的團隊檔案,如何恢復?**

### (1)進入雲文檔後,點選左上角的「資源回收筒」圖示:

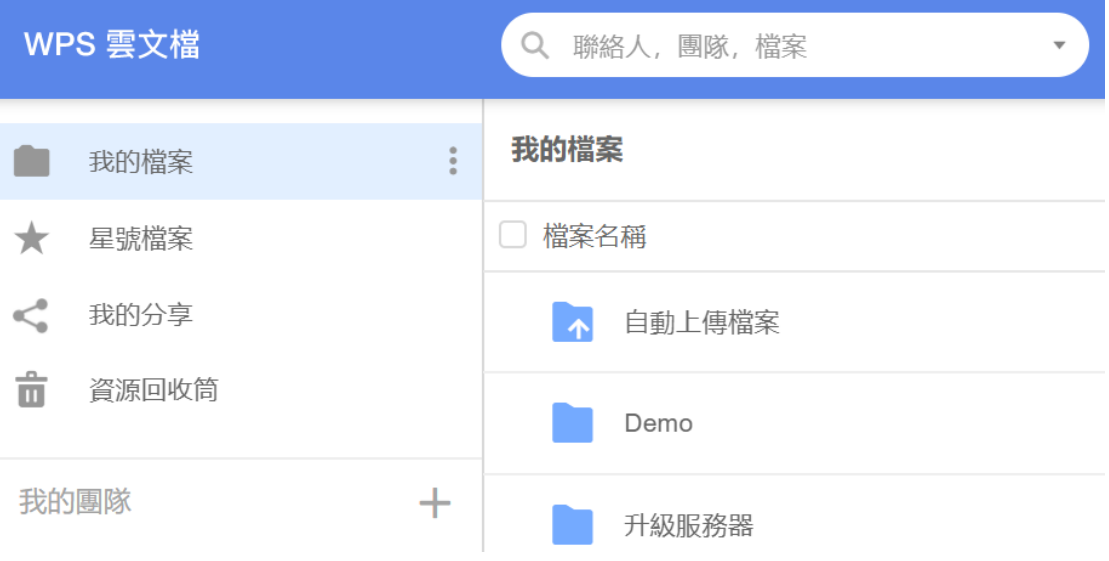

#### (2)點選右側的【我的文檔回收站】或是【團隊文檔回收站】:

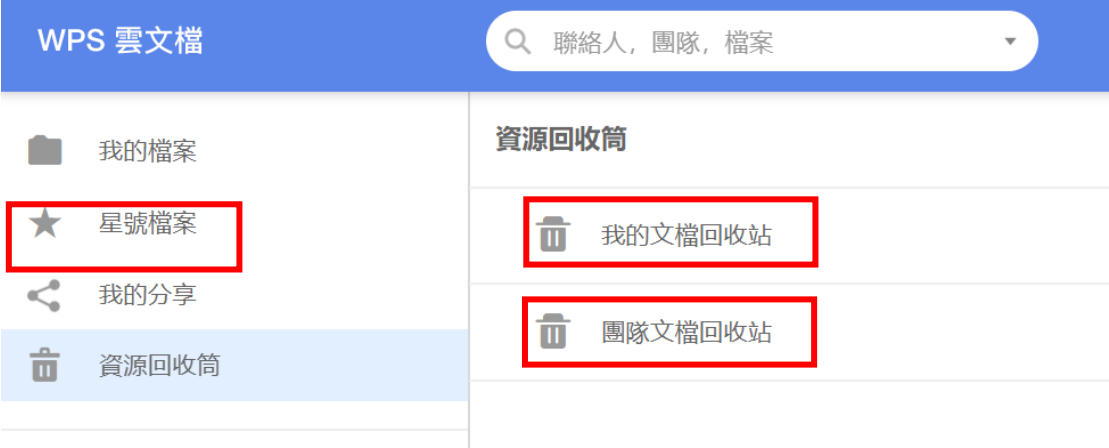

## (3)找到要復原的檔後,點選檔案名右側的「...」,再點「復原」:

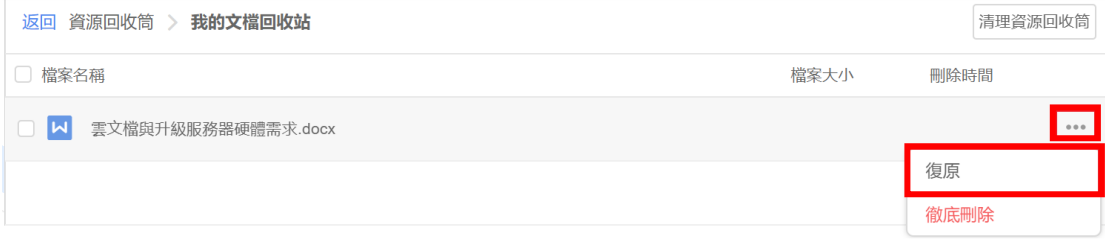

(3)在彈跳視窗中點選「復原」,即可恢復已刪除的檔:

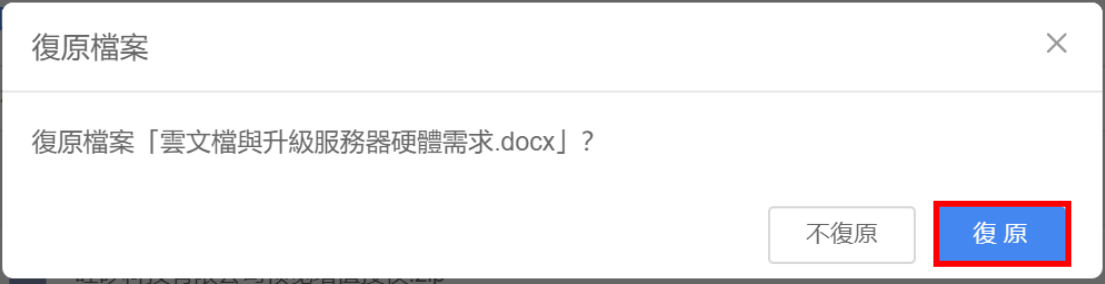

**備註:**在企業回收站中,只有團隊擁有者/管理員可查看或恢復相應團隊中已刪除的內 容。

# **點選【WPS+[雲文檔】,](https://wpsyun.drcloud.net/wps/store/)立即註冊使用一個月免費!**